# Novell iFolder

2.1

РУКОВОДСТВО ПОЛЬЗОВАТЕЛЯ

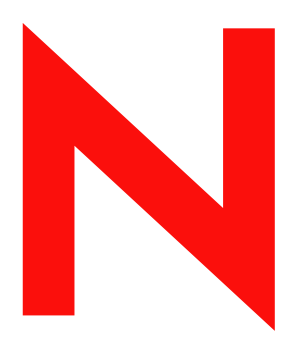

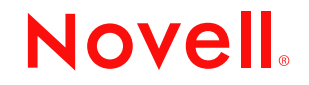

www.novell.com

#### Юридическая информация

Novell, Inc. отказывается от каких-либо обязательств или гарантий относительно содержимого настоящей документации или ее использования, особо оговаривая данным заявлением отказ от любых явных или подразумеваемых гарантий товарности или пригодности для какой-либо конкретной цели. Кроме того, Novell, Inc. оставляет за собой право в любое время пересматривать данную публикацию и вносить изменения в ее содержимое, не беря на себя обязательств уведомления об этом каких-либо юридических или физических лиц.

Кроме того, Novell, Inc. отказывается от любых гарантий, заявлений и обещаний относительно программного обеспечения, особо оговаривая данным заявлением отказ от любых явных или подразумеваемых гарантий товарности или пригодности для какой-либо конкретной цели. Кроме того, Novell, Inc. оставляет за собой право в любое время вносить какие угодно изменения в любые компоненты программного обеспечения Novell, не беря на себя обязательств уведомления о таковых каких-либо юридических и физических лиц.

Вы не можете осуществлять экспорт или повторный экспорт данного продукта с нарушением любых применимых законов или положений, включая положения по экспорту США или законы страны, в которой Вы находитесь, без каких-либо ограничений.

Авторские права © 2003 Novell, Inc. Все права защищены. Никакая часть настоящего документа не может быть воспроизведена, фотокопирована, сохранена в какой-либо системе хранения данных или передана электронными средствами без явного письменного разрешения издателя.

Патенты заявлены.

Novell, Inc. 1800 South Novell Place Provo, UT 84606 U.S.A.

www.novell.com

Руководство пользователя iFolder 6 декабря 2002 г. (бета-версия 1)

Электронная документация**:** электронная документация для данного и прочих продуктов Novell, а также информация по получению обновлений доступны на странице www.novell.com/documentation.

#### Торговые марки Novell

ConsoleOne является зарегистрированной торговой маркой Novell, Inc. в США и других странах. eDirectory является торговой маркой Novell, Inc.

GroupWise является зарегистрированной торговой маркой Novell, Inc. в США и других странах.

NDS является зарегистрированной торговой маркой Novell, Inc. в США и других странах.

NetWare является зарегистрированной торговой маркой Novell, Inc. в США и других странах.

Novell является зарегистрированной торговой маркой Novell, Inc. в США и других странах.

Novell Cluster Services является торговой маркой Novell, Inc.

Novell Directory Services является зарегистрированной торговой маркой Novell, Inc. в США и других странах. Novell iFolder является торговой маркой Novell, Inc.

#### Торговые марки независимых производителей

Все торговые марки независимых производителей являются собственностью их владельцев. RSA Data Security является торговой маркой RSA Data Security, Inc.

## Coдepжание

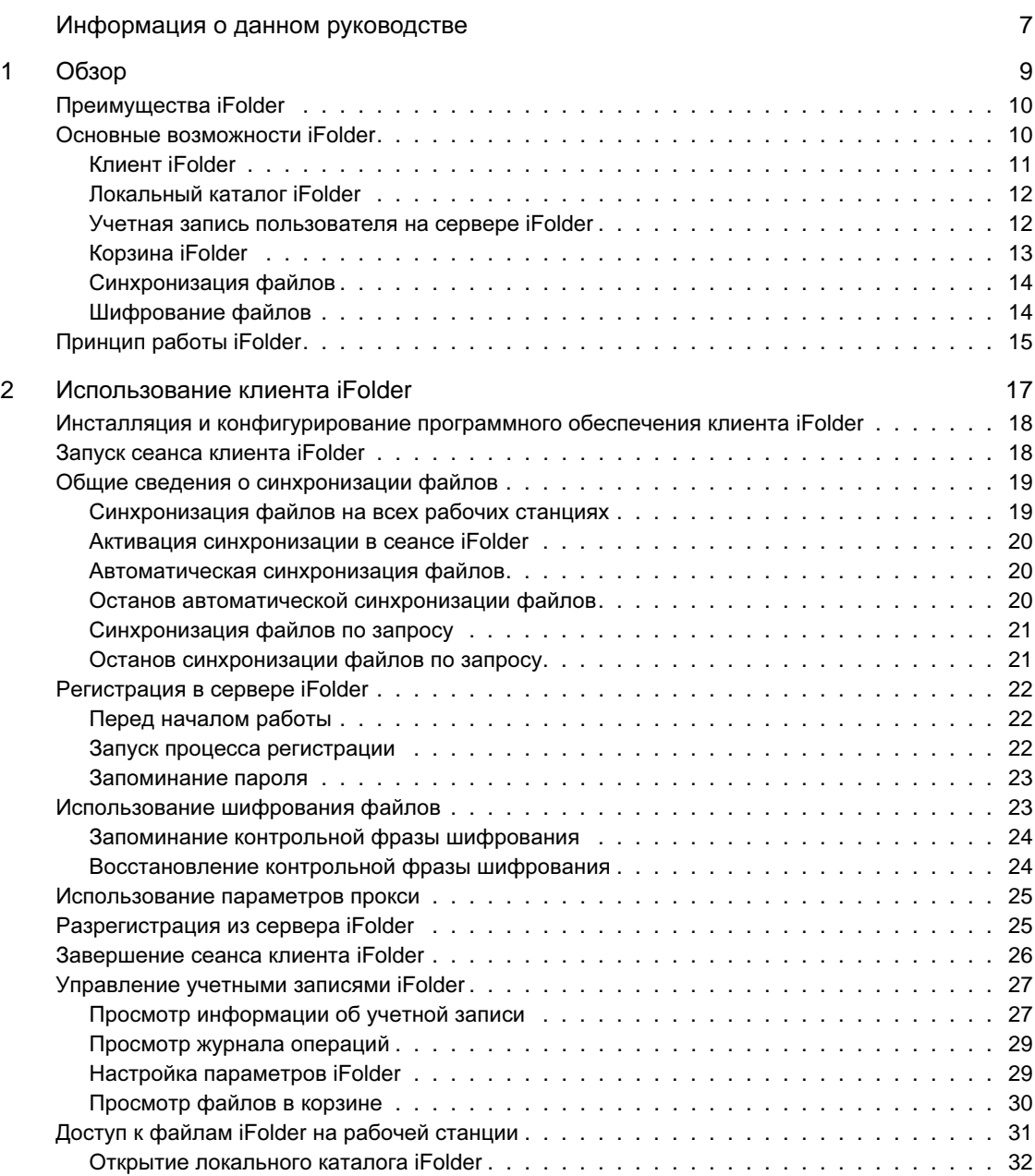

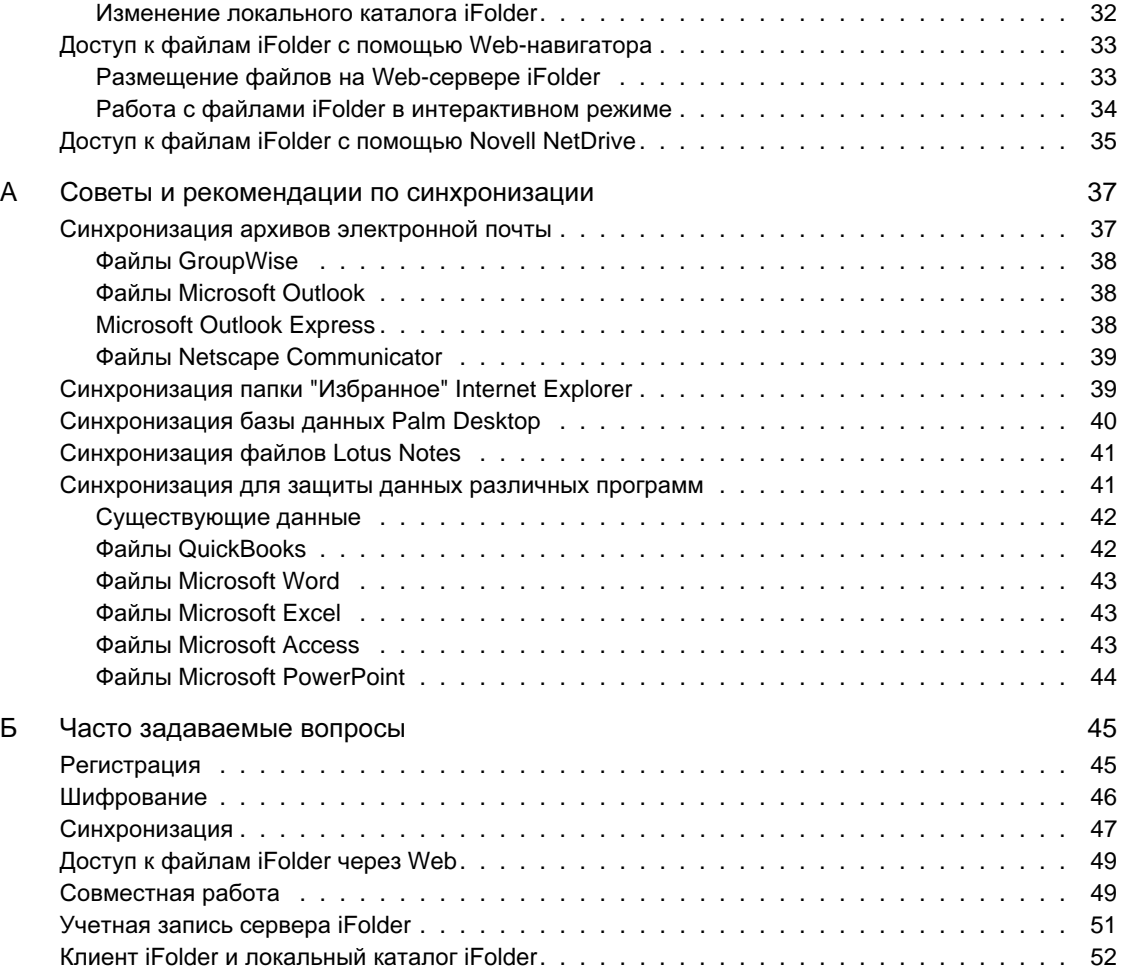

## <span id="page-6-0"></span>Информация о данном руководстве

В данном руководстве описывается использование программного обеспечения клиента Novell® iFolder и управление им. Руководство предназначено для конечных пользователей и состоит из следующих разделов:

- Глава 1 "[Обзор](#page-8-1)" на стр. 9
- Глава 2 "[Использование клиента](#page-16-1) iFolder" на стр. 17
- Глава A "[Советы и рекомендации по синхронизации](#page-36-2)" на стр. 37
- Глава Б "[Часто задаваемые вопросы](#page-44-2)" на стр. 45

#### Дополнительная документация

Информация о сервисе iFolder доступна на локальном Web-сервере iFolder. Для доступа к этому серверу щелкните правой кнопкой значок iFolder на панели задач, а затем щелкните "Web-страница iFolder".

Для получения информации по инсталляции программного обеспечения клиента iFolder см. Краткое руководство пользователя *Novell iFolder* на Web-[сервере документации по](http://www.novell.com/documentation/russian/ifolder21/index.html) Novell iFolder (http://www.novell.com/ documentation/russian/ifolder21/index.html).

Информацию об известных проблемах, возникающих при работе с программным обеспечением клиента и сервера iFolder, см. в  $\phi$ айле *Readme* для *Novell iFolder* на Web-[сервере документации по](http://www.novell.com/documentation/russian/ifolder21/index.html) Novell [iFolder](http://www.novell.com/documentation/russian/ifolder21/index.html) (http://www.novell.com/documentation/russian/ifolder21/ index.html).

Информацию по инсталляции сервера iFolder и управлению им см. в Руководстве по инсталляции и администрированию *Novell iFolder* на Web-[сервере документации по](http://www.novell.com/documentation/russian/ifolder21/index.html) Novell iFolder (http://www.novell.com/ documentation/russian/ifolder21/index.html).

Информацию об использовании программного обеспечения Novell NetDrive для доступа к файлам на сервере iFolder см. в руководстве пользователя *Novell NetDrive User Guide* на Web-[сервере документации](http://www.novell.com/documentation/russian/ifolder21/index.html) по [Novell iFolder](http://www.novell.com/documentation/russian/ifolder21/index.html) (http://www.novell.com/documentation/russian/ifolder21/ index.html).

Дополнительные советы и рекомендации по использованию iFolder см. на Web-сервере [Novell iFolder Cool Solutions](http://www.novell.com/coolsolutions/ifmag) (http://www.novell.com/ coolsolutions/ifmag).

Документацию по техническим проблемам, возникающим при использовании программного обеспечения клиента и сервера iFolder и управлении ими, и их решению см. на Web-[сервере технической](http://support.novell.com) поддержки [Novell iFolder](http://support.novell.com) (http://support.novell.com)

#### Обновления документации

Самая последняя версия Руководства пользователя *Novell iFolder* доступна на Web-[сервере документации по](http://www.novell.com/documentation/russian/ifolder21/index.html) Novell iFolder (http:// www.novell.com/documentation/russian/ifolder21/index.html).

#### Условные обозначения, используемые в данном документе

В этой документации символ больше (>) используется для разделения поддействий внутри действия и элементов в пути перекрестных ссылок.

Символ торговой марки ( $^{\circledR},$  <sup>тм</sup> и т.д.) обозначает торговую марку Novell. Звездочка (\*) обозначает торговую марку независимого производителя.

Путь к файлу может быть записан для одних платформ с помощью символа обратной косой черты, а для других платформ - с помощью символа прямой косой черты. В данном документе при описании пути к файлу используется символ обратной косой черты. Пользователям платформ, для которых требуется использование символа прямой косой черты, например, UNIX\*, следует использовать символы прямой косой черты в соответствии с требованиями операционной системы.

#### Комментарии пользователя

Мы хотели бы получить Ваши комментарии и предложения, касающиеся данного руководства и другой документации по Novell iFolder. Вы можете обратиться к нам по электронной почте: proddoc@novell.com.

# <span id="page-8-1"></span><span id="page-8-0"></span>Обзор

Novell® iFolderTM - это программное решение для единой Сети, предоставляющее возможность автоматического доступа к файлам с различных компьютеров и через Интернет, в любом месте и в любое время, в реальном времени или автономно. Пользователь просто сохраняет свои файлы в каталоге iFolder на своей рабочей станции.

Пока пользователи работают, клиент iFolder аккуратно отслеживает и протоколирует изменения, выполняемые с файлами. Данные изменения автоматически и незаметно для пользователей синхронизируются посредством Интернет-соединений с файлами, хранящимися на сервере iFolder и на различных рабочих станциях.

Географическое местоположение пользователей больше не имеет значения. Спомощью iFolder пользователи могут выполнять свою работу без отправки файлов по электронной почте самим себе, выполнения сложных регистраций в удаленном режиме или работы с VPN-клиентами. Больше нет необходимости беспокоиться об отслеживании файлов, поскольку рабочая среда теперь перемещается вместе с пользователем, и необходимые данные всегда доступны независимо от того, где находится пользователь.

В этой главе содержится следующая обзорная информация по Novell iFolder:

- "[Преимущества](#page-9-0) iFolder" на стр. 10
- "[Основные возможности](#page-9-1) iFolder" на стр. 10
- "[Принцип работы](#page-14-0) iFolder" на стр. 15

## <span id="page-9-0"></span>Преимущества iFolder

Работа в нескольких местах обычно означала необходимость тщательного и аккуратного управления версиями файлов, обеспечения защиты данных при передаче и регулярного создания резервных копий данных на нескольких рабочих станциях. Novell iFolder - это простое в использовании программное обеспечение, которое обеспечивает защиту, доступность и актуальность информации, хранящейся в файлах.

Благодаря iFolder, обеспечивается удобный и защищенный доступ к самым последним версиям документов. Все, что необходимо, - это активное Интернет-соединение и программное обеспечение клиента Novell iFolder или Web-навигатор.

Novell iFolder предоставляет следующие преимущества:

- Защиту от потери локальных данных за счет автоматического резервного копирования локальных файлов на сервер iFolder и рабочие станции.
- Автоматическое обновление файлов на сервере iFolder и рабочих станциях с инсталлированным программным обеспечением клиента iFolder.
- Отслеживание и протоколирование изменений, выполненных во время автономной работы, и синхронизация этих изменений при подключении к сети.
- Предоставление доступа к файлам на сервере iFolder через Webнавигатор с любой рабочей станции, на которой не инсталлировано программное обеспечение клиента iFolder.
- Защиту данных с помощью шифрования при передаче их по сети и хранении на сервере iFolder.
- Предоставление доступа к файлам на сервере iFolder для регулярного планируемого резервного копирования данных.

## <span id="page-9-1"></span>Основные возможности iFolder

Клиент Novell iFolder работает совместно с сервером iFolder по созданию единой виртуальной рабочей папки, доступ к которой возможен с любого компьютера.

К основным возможностям учетной записи iFolder относятся следующие:

- "Клиент [iFolder"](#page-10-0) на стр. 11
- "[Локальный каталог](#page-11-0) iFolder" на стр. 12
- "[Учетная запись пользователя на сервере](#page-11-1) iFolder" на стр. 12
- "[Корзина](#page-12-0) iFolder" на стр. 13
- "[Синхронизация файлов](#page-13-0)" на стр. 14
- "[Шифрование файлов](#page-13-1)" на стр. 14

#### <span id="page-10-0"></span>Клиент iFolder

Программное обеспечение клиента Novell iFolder поддерживает синхронизацию файлов локального каталога iFolder с файлами на сервере iFolder и на других рабочих станциях. Программное обеспечение клиента iFolder может выполнять также шифрование файлов для передачи и хранения на сервере iFolder. Данное программное обеспечение также предоставляет интерфейс для управления учетной записью iFolder.

Сеанс клиента iFolder начинается автоматически каждый раз при загрузке компьютера. Сеанс клиента функционирует в фоновом режиме, пока пользователи работают со своими файлами в локальном каталоге iFolder. При этом осуществляется отслеживание и протоколирование всех выполняемых изменений. При регистрации пользователей в сервере iFolder клиент iFolder выполняет синхронизацию файлов в соответствии с запланированным действием или по запросу, в зависимости от указанных настроек.

Когда пользователь оказывается в другом месте и работает на другом компьютере, при регистрации в сервере iFolder клиент iFolder выполняет автоматическое обновление файлов в локальном каталоге iFolder для отражения работы, выполненной в другом месте и на другом компьютере. При этом нет необходимости использования дискет или передачи файлов вручную.

Для получения дополнительной информации о настройках клиента iFolder см. раздел "[Управление учетными записями](#page-26-2) iFolder" на стр. 27.

#### <span id="page-11-0"></span>Локальный каталог iFolder

Локальный каталог iFolder представляет собой виртуальную рабочую папку. Это папка, в которую будут перемещаться все файлы, которые необходимо синхронизировать с несколькими рабочими станциями и сервером iFolder.

Пользователь определяет местоположение локального каталога iFolder на своем жестком диске. В каталоге можно создать любую структуру подкаталогов в соответствии с личными или корпоративными потребностями. Несмотря на то, что действительный путь к локальному каталогу может различаться на разных рабочих станциях, структура подкаталогов остается одинаковой на всех рабочих станциях.

Для получения дополнительной информации о работе с файлами iFolder в локальном каталоге iFolder см. раздел "[Доступ к файлам](#page-30-1) iFolder на [рабочей станции](#page-30-1)" на стр. 31.

#### <span id="page-11-1"></span>Учетная запись пользователя на сервере iFolder

При первой инсталляции программного обеспечения клиента iFolder для пользователя создается учетная запись на сервере Novell iFolder, которая обеспечивает сетевое хранение файлов в каталоге iFolder. Сервер iFolder выполняет резервное копирование локальных файлов и позволяет синхронизировать файлы с множеством рабочих станций. Файлы всегда защищены при передаче по сети. В случае потери локальных данных файлы можно легко восстановить.

Доступ к файлам на сервере без инсталлированного программного обеспечения клиента iFolder

Сервер iFolder также поддерживает доступ через Интернет к файлам учетной записи iFolder без использования программного обеспечения клиента iFolder. При отсутствии доступа к персональным рабочим станциям для доступа к файлам можно использовать Web-навигатор или программное обеспечение Novell NetDrive.

**Web-**доступ**.** Если рабочие станции недоступны, для доступа к своим файлам на сервере iFolder вместо программного обеспечения клиента iFolder можно использовать Web-навигатор. Для этого необходимо перейти на Web-сервер iFolder, а затем вручную выгрузить файлы, необходимые для работы. По завершении работы необходимо вручную загрузить измененные файлы на сервер. Кроме того, следует вручную удалить локальную копию файлов перед разрегистрацией временно используемой рабочей станции. Для получения дополнительной информации об этом альтернативном Web-доступе см. раздел "[Доступ к](#page-32-2) файлам iFolder [с помощью](#page-32-2) Web-навигатора" на стр. 33.

Доступ с помощью **Novell NetDrive.** Если иногда возникает необходимость работы в таких условиях, где требуется совместное использование рабочей станции с другими пользователями, например, в университете, iFolder предоставляет решение, альтернативное клиенту iFolder и Web-доступу, - программное обеспечение Novell NetDrive. С помощью NetDrive можно назначить сетевой диск на сервер iFolder, используя обычное Интернет-соединение. Затем доступ к файлам и работа с ними выполняются непосредственно на сервере iFolder без выгрузки их на локальную совместно используемую рабочую станцию. Для получения дополнительной информации об этом альтернативном решении см. раздел "[Доступ к файлам](#page-34-1) iFolder с помощью Novell [NetDrive"](#page-34-1) на стр. 35.

#### <span id="page-12-0"></span>Корзина iFolder

Корзина Novell iFolder - это возможность обеспечения безопасной работы, позволяющая предотвратить случайное удаление файлов во время синхронизации. Корзина представляет собой область хранения в каталоге iFolder, выделенную для возможных операций по восстановлению файлов.

Программа просмотра корзины iFolder - это интерфейс на основе навигатора, позволяющий просматривать файлы в корзине. С помощью корзины файлы можно либо вручную удалять, либо восстанавливать их в каталог iFolder.

Для получения дополнительной информации о корзине см. раздел "[Просмотр файлов в корзине](#page-29-1)" на стр. 30.

#### <span id="page-13-0"></span>Синхронизация файлов

Во время синхронизации iFolder мгновенно выгружает и загружает личные файлы. Для запуска синхронизации необходимо зарегистрироваться в сервере iFolder, а для останова разрегистрироваться. Зарегистрироваться можно в начале сеанса или позднее, в зависимости от потребностей синхронизации, возникающих в процессе работы.

Клиент iFolder позволяет настроить выполнение процесса синхронизации таким образом, чтобы он был прозрачен для повседневных операций.

Например, можно установить выполнение автоматической синхронизации через определенные интервалы времени при регистрации. Или можно отключить выполнение автоматической синхронизации, чтобы вручную управлять данным процессом. В любом случае во время сеанса клиента iFolder осуществляется отслеживание и протоколирование изменений, поэтому он всегда готов к синхронизации файлов — в соответствии с запланированным действием или по запросу.

Для получения дополнительной информации по синхронизации см. раздел "[Общие сведения о синхронизации файлов](#page-18-2)" на стр. 19.

#### <span id="page-13-1"></span>Шифрование файлов

Novell iFolder предоставляет возможность 128-разрядного шифрования по методу Blowfish для обеспечения защиты файлов во время синхронизации. При использовании шифрования можно определить контрольную фразу, которая будет использоваться программой iFolder при создании ключей для шифрования и расшифровки файлов.

Благодаря шифрованию, iFolder обеспечивает защищенную передачу информации через общедоступные и закрытые Интернет-соединения, а также защищенное хранение данных на сервере iFolder. Важные секретные документы остаются закрытыми во время передачи или размещения где-либо, а не на локальных рабочих станциях.

Для получения дополнительной информации о шифровании файлов см. раздел "[Использование шифрования файлов](#page-22-2)" на стр. 23.

## <span id="page-14-0"></span>Принцип работы iFolder

Novell iFolder - это удобное и простое в применении программное обеспечение. Инсталлированное на рабочей станции программное обеспечение клиента iFolder работает в фоновом режиме, выполняя синхронизацию файлов. Ниже описывается последовательность действий, происходящих в фоновом режиме.

- 1. Сеанс iFolder начинается при загрузке компьютера.
- 2. Клиент iFolder протоколирует и отслеживает изменения, выполняемые в файлах в каталоге iFolder.
- 3. Для запуска синхронизации, которая может выполняться через заданные интервалы времени или по запросу, необходимо активировать Интернет-соединение и зарегистрироваться в сервере iFolder.
- 4. Во время синхронизации клиент iFolder приводит в соответствие файлы, измененные в каталоге iFolder, с файлами, хранящимися на сервере. Он сравнивает метаданные, содержащие информацию о файлах и каталогах, чтобы определить, были ли выполнены изменения со времени последней синхронизации.
- 5. Программное обеспечение сервера iFolder выгружает новые файлы с сервера iFolder в локальный каталог iFolder. Во время синхронизации передаются только измененные части существующих файлов блоками по 4 Кб. Если для учетной записи используется шифрование, клиент iFolder расшифровывает файлы перед сохранением их в каталоге.
- 6. Программное обеспечение клиента iFolder загружает новые файлы или изменения файлов из локального каталога iFolder на сервер iFolder. Во время синхронизации передаются только измененные части существующих файлов блоками по 4 Кб. Если для учетной записи используется шифрование, клиент iFolder шифрует файлы перед передачей их через Интернет-соединение на сервер iFolder.
- 7. Сервер iFolder получает новые файлы и добавляет их в свой индекс синхронизации.
- 8. При возникновении конфликтов версий файлов iFolder использует отметки времени для их разрешения и помещает более старый файл в корзину.
- 9. Состальных рабочих станций с инсталлированным программным обеспечением клиента iFolder осуществляется подключение к серверу iFolder и повторяются действия с 4 по 8. Изменения файлов с первой рабочей станции выгружаются на вторую. Изменения файлов со второй станции загружаются на сервер iFolder.
- 10. При следующей синхронизации сервера iFolder с первой рабочей станцией происходит выгрузка на эту рабочую станцию новых данных, полученных от второй рабочей станции.

Таким образом, iFolder фиксирует информацию об изменениях, выполненных локально, и вносит данные изменения в файлы на централизованном сервере iFolder, а затем - на всех используемых рабочих станциях.

Для получения дополнительной информации об использовании iFolder см. Глава 2 "[Использование клиента](#page-16-1) iFolder" на стр. 17.

# <span id="page-16-1"></span><span id="page-16-0"></span>2 Использование клиента iFolder

В этой главе объясняется, как использовать программное обеспечение клиента Novell® iFolderTM для управления файлами iFolder и учетной записью iFolder. Здесь описывается выполнение следующих задач:

- "[Инсталляция и конфигурирование программного обеспечения](#page-17-0) [клиента](#page-17-0) iFolder" на стр. 18
- "[Запуск сеанса клиента](#page-17-1) iFolder" на стр. 18
- "[Общие сведения о синхронизации файлов](#page-18-0)" на стр. 19
- "[Регистрация в сервере](#page-21-0) iFolder" на стр. 22
- "[Использование шифрования файлов](#page-22-1)" на стр. 23
- "[Использование параметров прокси](#page-24-0)" на стр. 25
- "[Разрегистрация из сервера](#page-24-1) iFolder" на стр. 25
- "[Завершение сеанса клиента](#page-25-0) iFolder" на стр. 26
- "[Управление учетными записями](#page-26-0) iFolder" на стр. 27
- "Доступ к файлам iFolder [на рабочей станции](#page-30-0)" на стр. 31
- "[Доступ к файлам](#page-32-0) iFolder с помощью Web-навигатора" на стр. 33
- "[Доступ к файлам](#page-34-0) iFolder с помощью Novell NetDrive" на стр. 35

## <span id="page-17-0"></span>Инсталляция и конфигурирование программного обеспечения клиента iFolder

Программное обеспечение клиента Novell iFolder инсталлируется на всех обычно используемых рабочих станциях, портативных компьютерах или карманных устройствах. Программное обеспечение клиента iFolder предназначено для работы в следующих операционных средах:

- на рабочих станциях, функционирующих под управлением операционных систем Microsoft\* Windows\* 98/ME;
- на рабочих станциях, функционирующих под управлением операционных систем Windows XP Home и Professional;
- на рабочих станциях, функционирующих под управлением операционных систем Windows NT\*/2000 Professional и Server;

Для получения инструкций по инсталляции и первоначальной конфигурации см. [Краткое руководство пользователя](http://www.novell.com/documentation/russian/ifolder21/index.html) *Novell iFolde[r](http://www.novell.com/documentation/russian/ifolder21/index.html)* (http://www.novell.com/documentation/russian/ifolder21/index.html) на Web-сервере документации Novell.

## <span id="page-17-1"></span>Запуск сеанса клиента iFolder

При загрузке компьютера происходит автоматический запуск клиента Novell iFolder. Выполняется инициация сеанса iFolder; при этом значок iFolder помещается на панель задач рабочего стола.

Значок iFolder отображается серым цветом, когда синхронизация iFolder приостановлена, и становится цветным, когда синхронизация активна. Для управления синхронизацией файлов и учетной записью iFolder щелкните правой кнопкой значок iFolder.

Если сеанс iFolder завершен, новый сеанс iFolder можно запустить, щелкнув "Пуск">"Программы" > "Novell iFolder" > "iFolder Client".

## <span id="page-18-2"></span><span id="page-18-0"></span>Общие сведения о синхронизации файлов

Программное обеспечение клиента Novell iFolder выполняет защищенную синхронизацию файлов рабочих станций с файлами на сервере iFolder. Клиент iFolder шифрует и загружает файлы через Интернет-соединение на сервер iFolder, который расположен в корпоративном центре данных или в здании независимого поставщика услуг iFolder.

Процесс синхронизации включает следующие основные задачи:

- "[Синхронизация файлов на всех рабочих станциях](#page-18-1)" на стр. 19
- "[Активация синхронизации в сеансе](#page-19-0) iFolder" на стр. 20
- "[Автоматическая синхронизация файлов](#page-19-1)" на стр. 20
- "[Останов автоматической синхронизации файлов](#page-19-2)" на стр. 20
- "[Синхронизация файлов по запросу](#page-20-0)" на стр. 21
- "[Останов синхронизации файлов по запросу](#page-20-1)" на стр. 21

#### <span id="page-18-1"></span>Синхронизация файлов на всех рабочих станциях

Инсталлируйте программное обеспечение клиента iFolder на все карманные устройства, переносные компьютеры и другие домашние и офисные компьютеры, с которых необходим доступ к файлам. Для получения инструкций по инсталляции см. *[Краткое руководство](http://www.novell.com/documentation/rusian/ifolder20/index.html)* пользователя *[Novell iFolder](http://www.novell.com/documentation/rusian/ifolder20/index.html)* (http://www.novell.com/documentation/ russian/ifolder20/index.html) на Web-сервере документации Novell.

При активации iFolder на рабочих станциях клиент и сервер iFolder работают совместно, синхронизируя файлы между всеми рабочими средами и сервером. На тех рабочих станциях, которые неактивны, синхронизация будет выполняться при следующей регистрации с этой рабочей станции.

При отсутствии доступа к своим компьютерам доступ к файлам на сервере iFolder можно получить через Web-навигатор с любого подключенного к Интернету компьютера. Для получения дополнительной информации см. раздел "[Доступ к файлам](#page-32-0) iFolder с помощью Web-[навигатора](#page-32-0)" на стр. 33.

#### <span id="page-19-0"></span>Активация синхронизации в сеансе iFolder

Синхронизация происходит только при регистрации в сервере iFolder. Для получения информации о процессе регистрации см. раздел "[Регистрация в сервере](#page-21-0) iFolder" на стр. 22.

Клиент автоматически предлагает зарегистрироваться при запуске сеанса. При успешной регистрации клиент iFolder немедленно будет подключаться к серверу iFolder и выполнять синхронизацию файлов, которые хранятся на сервере.

СОВЕТ**:** Не выполняйте регистрацию в iFolder, пока не будете готовы к началу синхронизации.

Если щелкнуть "Отмена", сеанс клиента iFolder остается открытым, однако синхронизация приостанавливается до тех пор, пока процесс регистрации не будет инициирован вручную. При этом продолжается протоколирование и отслеживание любых изменений, выполненных с файлами в локальном каталоге iFolder. При регистрации клиент iFolder синхронизирует эти изменения с сервером iFolder.

#### <span id="page-19-1"></span>Автоматическая синхронизация файлов

Для активации устанавливаемого по умолчанию автоматического процесса синхронизации между клиентом и сервером iFolder необходимо выполнить регистрацию в сервере Novell iFolder. Зарегистрируйтесь при запуске сеанса или позже, щелкнув правой кнопкой значок iFolder, а затем выбрав "Регистрация". Для получения информации о процессе регистрации см. раздел "[Регистрация в сервере](#page-21-0) [iFolder"](#page-21-0) на стр. 22.

Информацию о настройке автоматической синхронизации по умолчанию см. в разделе "[Настройка синхронизации](#page-28-2)" на стр. 29.

#### <span id="page-19-2"></span>Останов автоматической синхронизации файлов

Процесс автоматической синхронизации можно приостановить путем разрегистрации из сервера iFolder. (Щелкните правой кнопкой значок iFolder, затем щелкните "Разрегистрация".)

Кроме того, автоматическую синхронизацию можно отключить, используя настройки учетной записи iFolder. Информацию о настройках автоматической синхронизации по умолчанию см. в разделе "[Настройка](#page-28-1) [параметров](#page-28-1) iFolder" на стр. 29.

#### <span id="page-20-0"></span>Синхронизация файлов по запросу

Существуют два способа синхронизации файлов по запросу для Novell iFolder, когда выполнена регистрация.

- Щелкните правой кнопкой значок iFolder, затем щелкните "Синхронизировать сейчас".
- Правой кнопкой щелкните значок iFolder, затем щелкните "Информация об учетной записи">"Просмотр журнала операций" > "Синх.".

При использовании данных способов для выполнения синхронизации программа iFolder немедленно начинает выполнять синхронизацию файлов локального каталога iFolder с файлами на сервере iFolder, а также загружать и выгружать любые выполненные изменения.

Если Вы разрегистрированы, выполнение регистрации также приведет к началу немедленной синхронизации.

#### <span id="page-20-1"></span>Останов синхронизации файлов по запросу

Существуют три способа останова синхронизации файлов Novell iFolder в активном сеансе iFolder.

- Для приостанова синхронизации правой кнопкой щелкните значок iFolder, затем щелкните "Разрегистрация".
- Чтобы временно остановить выполнение синхронизации без разрегистрации, щелкните правой кнопкой значок iFolder, щелкните "Информация об учетной записи">"Просмотр журнала операций" > "Стоп". Для возобновления процесса щелкните кнопку "Синх.".
- Чтобы остановить процесс синхронизации и фоновое отслеживание изменений, выполняемых в локальном каталоге iFolder, щелкните правой кнопкой значок iFolder, затем щелкните "Выход". Это приведет к завершению сеанса iFolder.

Для инициации сеанса iFolder необходимо запустить сеанс клиента iFolder вручную или перезагрузить компьютер.

При использовании данных способов для останова синхронизации программа iFolder немедленно прекратит синхронизацию файлов локального каталога iFolder с файлами на сервере iFolder.

## <span id="page-21-0"></span>Регистрация в сервере iFolder

Регистрацию в сервере Novell iFolder следует выполнять только в том случае, когда необходима синхронизация файлов локального каталога iFolder с файлами на сервере iFolder. Для получения дополнительной информации о выполнении синхронизации файлов программой iFolder см. раздел "[Общие сведения о синхронизации файлов](#page-18-0)" на стр. 19.

#### <span id="page-21-1"></span>Перед началом работы

Для выполнения регистрации в сервере iFolder необходимо наличие активного Интернет-соединения.

Потребуется следующая информация:

- ИД пользователя iFolder и пароль (обычно они совпадают с сетевым ИД пользователя и паролем).
- (Необязательно) Контрольная фраза шифрования iFolder, установленная во время инсталляции программного обеспечения клиента iFolder.

Для получения дополнительной информации см. раздел "[Использование шифрования файлов](#page-22-1)" на стр. 23.

- (Необязательно) Параметры сетевого прокси-сервера (IP-адрес или DNS-имя и номер порта, предоставленные системным администратором), ИД пользователя и пароль для прокси.

Для получения дополнительной информации см. раздел "[Использование параметров прокси](#page-24-0)" на стр. 25.

#### <span id="page-21-2"></span>Запуск процесса регистрации

Для регистрации в iFolder щелкните правой кнопкой значок iFolder, затем выберите "Регистрация" во всплывающем меню клиента iFolder. При этом откроется диалоговое окно регистрации, где можно выполнить процесс регистрации.

- **1.** Введите ИД пользователя и пароль для учетной записи iFolder.
- **2.** Если используется шифрование, введите контрольную фразу.
- **3.** Если используются настройки прокси, введите ИД и пароль прокси.

#### <span id="page-22-0"></span>Запоминание пароля

При выборе соответствующего флажка программа iFolder может запомнить пароль регистрации. При следующей регистрации пароль автоматически подставится в поле "Пароль".

Чтобы отключить автоматическую подстановку пароля, щелкните правой кнопкой значок iFolder, щелкните "Информация об учетной записи">"Настройки", снимите флажок "Запомнить пароль", затем щелкните "Применить".

## <span id="page-22-2"></span><span id="page-22-1"></span>Использование шифрования файлов

В качестве ключа для шифрования данных на сервере и во время передачи программное обеспечение Novell iFolder предоставляет возможность использования контрольной фразы. Определенная во время настройки контрольная фраза шифрования должна вводиться при каждой регистрации в сервере iFolder.

Файлы в локальном каталоге Novell iFolder на рабочей станции хранятся в незашифрованном виде (открытый текст). На сервере iFolder они хранятся в зашифрованном виде. Для обеспечения защиты и конфиденциальности при передаче и хранении файлов iFolder шифрует их, используя контрольную фразу шифрования, которая определяется при инсталляции программного обеспечения клиента iFolder.

Чтобы обеспечить защищенную передачу файлов через Интернетсоединение для их загрузки и сохранения на сервере iFolder, шифрование выполняется до отправки файлов с рабочей станции. Файлы остаются в зашифрованном виде при хранении на сервере iFolder, а также при выгрузке на рабочие станции. Программное обеспечение клиента iFolder расшифровывает выгружаемые файлы при получении их на локальных рабочих станциях.

После успешной регистрации в iFolder открывается диалоговое окно "Контрольная фраза", в котором можно ввести контрольную фразу шифрования.

#### <span id="page-23-0"></span>Запоминание контрольной фразы шифрования

При выборе соответствующего флажка программа iFolder может запомнить контрольную фразу. При следующей регистрации контрольная фраза подставится автоматически. Диалоговое окно отображаться не будет.

Чтобы отключить автоматическую подстановку контрольной фразы, щелкните правой кнопкой значок iFolder, щелкните "Информация об учетной записи">"Настройки", снимите флажок "Запомнить контрольную фразу", затем щелкните "Применить".

#### <span id="page-23-1"></span>Восстановление контрольной фразы шифрования

Параметр восстановления контрольной фразы можно выбрать в процессе инсталляции, если она разрешена администратором iFolder. Использование данного параметра настоятельно рекомендуется, поскольку он позволяет администратору iFolder помочь пользователям в получении доступа к файлам на сервере iFolder в том случае, если они забудут свои контрольные фразы шифрования.

Некоторые администраторы разрешают восстановление контрольной фразы по умолчанию, делая данный параметр обязательным для всех пользователей. В этом случае администраторам доступны контрольные фразы пользователей после аутентификации.

Что делать, если Вы забыли контрольную фразу

Так как контрольная фраза шифрования вводится только после успешной регистрации с ИД пользователя и паролем, можно выполнить несколько безрезультатных попыток ввода. Однако, если контрольную фразу невозможно вспомнить и если разрешено восстановление контрольных фраз, администратор может выслать вспомогательный вопрос, который поможет восстановить контрольную фразу шифрования.

Если параметр восстановления контрольной фразы отключен, администратор iFolder может в крайнем случае переустановить учетную запись пользователя. Однако это означает, что файлы на сервере iFolder будут удалены вместе с метаданными, содержащими информацию об учетной записи. Пригодная копия данных находится только в локальном каталоге iFolder с самой последней датой обновления на одной из рабочих станций.

Прежде чем администратор начнет переустанавливать учетную запись сервера, разрегистрируйтесь во всех сеансах клиента с сервером iFolder. После переустановки учетной записи зарегистрируйтесь в сервере iFolder с рабочей станции, на которой установлена самая последняя версия файлов. Во время регистрации устанавливается и подтверждается новая контрольная фраза шифрования.

По завершении успешной регистрации файлы будут синхронизированы с сервером iFolder. Время загрузки зависит от количества данных, которые необходимо загрузить, а также от скорости Интернетсоединения.

## <span id="page-24-0"></span>Использование параметров прокси

В компании, использующей Интернет, прокси-сервером является сервер, который функционирует в качестве посредника между пользователями и Интернетом, обеспечивая таким образом безопасность компании. Для пользователей работа прокси-сервера незаметна. Пользователям кажется, что все Интернет-запросы направляются непосредственно серверу в Интернете, а возвращаемые ответы исходят от сервера, которому направляются их запросы. Однако прокси-сервер не совсем невидим. Его IP-адрес должен быть указан в настройках навигатора или, как в данном случае, при регистрации в сервере iFolder.

Если необходимо подключиться к прокси-серверу, щелкните правой кнопкой значок iFolder, щелкните "Регистрация" > щелкните "Настройка прокси", введите IP-адрес или DNS-имя, порт прокси-сервера, затем щелкните "OK". Если у Вас нет этой информации, обратитесь к сетевому администратору iFolder.

Если подключение к серверу iFolder осуществляется через проксисервер, откроется третье диалоговое окно для ввода ИД пользователя и пароля. Если у Вас нет этой информации, обратитесь к сетевому администратору.

## <span id="page-24-1"></span>Разрегистрация из сервера iFolder

Существуют три возможны причины разрегистрации из сервера iFolder:

Для приостанова синхронизации файлов.

 Для предоставления другому пользователю возможности регистрации.

Функция разрегистрации предоставляет пользователям возможность совместно использовать электронную персону для доступа к учетной записи iFolder и совместно, но с разделением времени, использовать одни и те же файлы. Так как iFolder не поддерживает механизм блокировки файлов для разрешения их совместного использования, нельзя использовать одну учетную запись iFolder для регистрации нескольких пользователей с различных рабочих станций одновременно и совместно использовать одни и те же файлы.

Для регистрации с использованием другой учетной записи.

Так как пользователь не может зарегистрироваться в сервере iFolder, используя несколько учетных записей одновременно, функция разрегистрации позволяет выполнить разрегистрацию из текущего сеанса iFolder.

Для разрегистрации из текущего сеанса клиента iFolder щелкните правой кнопкой значок iFolder, а затем щелкните "Разрегистрация". Даже если Вы разрегистрированы, клиент iFolder по-прежнему продолжает отслеживать различия между файлами в рабочей папке и на сервере iFolder.

## <span id="page-25-0"></span>Завершение сеанса клиента iFolder

Спомощью команды "Выход" можно завершить сеанс клиента Novell iFolder. При этом значок iFolder удаляется с панели задач рабочей станнии.

В отличие от команды разрегистрации, которая просто приостанавливает синхронизацию, команда "Выход" отключает регистрацию и отслеживание изменений в файлах локального каталога iFolder. Если протоколирование изменений не ведется, программа iFolder должна выполнить поиск метаданных на сервере и на рабочей станции для определения файлов, которые необходимо синхронизировать, создать журнал операций и затем синхронизировать файлы. Таким образом, процесс синхронизации может занять больше времени.

При запуске нового сеанса клиента iFolder после завершения работы могут также происходить конфликты загрузки и выгрузки. Программное обеспечение iFolder записывает файлы, задействованные в конфликтах, в корзину.

Чтобы запустить новый сеанс iFolder после завершения работы, щелкните "Пуск">"Программы" > "Novell iFolder" > "iFolder Client".

## <span id="page-26-2"></span><span id="page-26-0"></span>Управление учетными записями iFolder

Для просмотра учетной записи Novell iFolder и управления ею щелкните правой кнопкой значок iFolder,затем щелкните "Информация об учетной записи". Откроется окно "Novell iFolder".

Для просмотра корзины и вызова справки можно использовать расположенную сверху панель инструментов.

В окне iFolder представлены три вкладки свойств:

Информация об учетной записи.

Для получения дополнительной информации см. раздел "[Просмотр](#page-26-1) [информации об учетной записи](#page-26-1)" на стр. 27.

Просмотр журнала операций.

Для получения дополнительной информации см. раздел "[Просмотр](#page-28-0) [журнала операций](#page-28-0)" на стр. 29.

Настройки.

Для получения дополнительной информации см. раздел "[Настройка](#page-28-1) [параметров](#page-28-1) iFolder" на стр. 29.

#### <span id="page-26-1"></span>Просмотр информации об учетной записи

На вкладке "Информация об учетной записи" отображается информация о способах конфигурирования и об использовании программного обеспечения клиента iFolder. Эта вкладка разделена на три области:

Информация о пользователе

В области "Информация о пользователе" отображается текущий ИД пользователя, местоположение каталога Novell iFolder на рабочей станции и IP-адрес сервера iFolder, на котором хранятся файлы.

#### Информация о пространстве на сервере

В области "Информация о пространстве на сервере" содержатся сведения об общем объеме дискового пространства на сервере iFolder. Кроме того, здесь отображается информация об объеме используемого и свободного дискового пространства по отношению к общему объему дискового пространства.

Администратор iFolder назначает объем пространства, который пользователю разрешено использовать на сервере iFolder. При первой инсталляции клиентом iFolder для учетной записи iFolder устанавливается объем пространства по умолчанию для хранения файлов на сервере iFolder. Пользователи должны работать с файлами и корзиной в пределах данного объема пространства. Например, если установленный объем пространства равен 200 Мб, для корзины можно отвести 10 процентов или 20 Мб дискового пространства.

СОВЕТ**:** Если потребуется дисковое пространство для дополнительных файлов, выполните очистку ненужных файлов в корзине для освобождения пространства, занимаемого находящимися в корзине файлами.

Администратор iFolder может помочь в определении объема пространства для учетной записи, который будет наилучшим образом отвечать потребностям пользователей. При определении объема дискового пространства, выделяемого пользователям, следует учитывать особенности рабочей среды, типы и размеры используемых файлов. Например, файлы, размер которых превышает данный объем пространства, не будут синхронизированы, поскольку в этом случае будет превышен размер выделенного на сервере iFolder дискового пространства.

Если необходимо дополнительное пространство, обратитесь к администратору iFolder.

#### Информация о клиенте

В области "Информация о клиенте" указывается размер файлов, ожидающих загрузки на сервер с рабочей станции, а также число файлов, которые клиент iFolder должен синхронизировать с сервером iFolder.

#### <span id="page-28-0"></span>Просмотр журнала операций

На вкладке "Просмотр журнала операций" отображается журнал изменений, загрузка и выгрузка которых осуществляется между клиентом и сервером iFolder. В журнал записывается время и дата выполненного изменения, а также краткое описание типа изменения. Изменения файлов в каталоге iFolder автоматически протоколируются и отслеживаются.

Используйте кнопку "Синх." для принудительной синхронизации сервера с локальным каталогом iFolder. Для приостанова процесса синхронизации воспользуйтесь кнопкой "Стоп" во время синхронизации файлов.

Кроме того, доступны функции сохранения журнала операций и очистки всех текущих записей журнала.

#### <span id="page-28-1"></span>Настройка параметров iFolder

На вкладке "Настройки" осуществляется настройка синхронизации, задается контрольная фраза шифрования и пароль регистрации. Для определения настроек iFolder щелкните правой кнопкой мыши значок iFolder на панели задач, а затем щелкните "Информация об учетной записи" > "Настройки".

#### <span id="page-28-2"></span>Настройка синхронизации

Устанавливая или снимая флажок "Автоматическая синхронизация", можно включать или отключать автоматическую синхронизацию.

- Синхронизация с клиентом**.** Устанавливается задержка (в секундах) между временем внесения изменений в файлы iFolder и временем загрузки изменений клиентом iFolder на сервер iFolder.
- Синхронизация с сервером**.** Определяется частота (в секундах) проверки клиентом iFolder изменений на сервере iFolder, которые необходимо выгрузить на рабочую станцию.

При настройке значений какого-либо из этих параметров щелкните "Применить", чтобы изменения вступили в силу.

#### Настройки параметров регистрации

Клиент iFolder может запомнить пароль и контрольную фразу, что избавляет от необходимости вводить их каждый раз при запуске процесса синхронизации файлов iFolder.

#### <span id="page-29-1"></span><span id="page-29-0"></span>Просмотр файлов в корзине

Во время синхронизации при обмене файлами между рабочими станциями и сервером Novell iFolder иногда возникают конфликты версий файлов. В случае возникновения конфликтов версий файлов, последовательно синхронизируемых между рабочими станциями, iFolder отдает предпочтение файлу с более новой текущей отметкой времени. Затем конфликтный файл сохраняется в корзине. Однако, если размер файла превышает максимальный объем, указанный для корзины, он не будет сохранен. Кроме того, если корзина заполнена, iFolder удаляет файлы в соответствии с правилом FIFO (first-in-first-out) для освобождения места для новых конфликтных файлов.

Предположим, например, что программное обеспечение клиента iFolder инсталлировано на двух компьютерах: на компьютере A и компьютере Б. В определенное время дня Вы отключили оба компьютера от сети и продолжили работу на обоих компьютерах в автономном режиме. Во время работы Вы изменили один из файлов iFolder на компьютере A, а позже, в этот же день, изменили этот же файл на компьютере Б. Теперь Вы решили продолжить работу в режиме реального времени. Вы повторно подключаете компьютер Б, а затем - компьютер A к сети для синхронизации изменений на сервере iFolder.

При подключении компьютера Б к сети его изменения загружаются на сервер iFolder. Однако при подключении компьютера A к сети изменения также загружаются на сервер iFolder. При этом осуществляется перезапись более новых изменений, выполненных на компьютере Б. Для предотвращения потери данных iFolder сохраняет перезаписанный файл в корзине того компьютера, на котором была локальная копия перезаписанного файла. В данном случае перезаписанный файл будет находиться в корзине компьютера Б.

Открытие программы просмотра корзины

Для просмотра файлов в корзине и управления ими необходимо зарегистрироваться. Для просмотра файлов, сохраненных в корзине iFolder, можно воспользоваться одним из следующих способов:

- Щелкните правой кнопкой значок iFolder, затем щелкните "Просмотр корзины".
- Правой кнопкой щелкните значок iFolder, щелкните "Информация об учетной записи">"Вид">"Просмотр корзины".

Программа просмотра отображает файлы, сохраненные при перезаписи или удалении в процессе синхронизации.

#### Настройка размера корзины

В программе просмотра корзины можно указать значение максимального объема пространства (в мегабайтах), чтобы зарезервировать его для файлов корзины. Помните, что данное пространство является частью общего пространства, выделенного для области хранения iFolder администратором iFolder.

Чтобы установить максимальный размер корзины, щелкните "Файл" > "Свойства", введите значение максимального объема зарезервированного пространства, затем щелкните "OK".

#### Удаление файлов и восстановление их из корзины

Любой из отображаемых файлов можно восстановить или окончательно удалить из каталогов iFolder. Для восстановления файлов выберите необходимые файлы из списка , отображаемого в программе просмотра корзины, затем щелкните кнопку "Восстан.". Для окончательного удаления файлов выберите файлы из списка, отображаемого в программе просмотра корзины, затем щелкните "Удалить".

## <span id="page-30-1"></span><span id="page-30-0"></span>Доступ к файлам iFolder на рабочей станции

Спомощью программного обеспечения Novell iFolder копии файлов в локальных каталогах iFolder на каждой рабочей станции и на сервере iFolder обслуживаются в фоновом режиме.

#### <span id="page-31-0"></span>Открытие локального каталога iFolder

К локальному каталогу Novell iFolder можно получить доступ так же, как и к любому каталогу на рабочей станции.

При инсталляции клиент iFolder размещает ярлык для локального каталога iFolder на рабочем столе. Кроме того, можно легко открыть локальный каталог iFolder, щелкнув правой кнопкой мыши значок iFolder на панели задач, а затем щелкнув "Открыть папку iFolder".

Для доступа к файлам данной папки на компьютере должно быть установлено приложение, ассоциированное с каждым из этих файлов. Например, если требуется доступ к хранящемуся в рабочей папке документу Word для его изменения, на компьютере необходимо инсталлировать приложение Word.

#### <span id="page-31-1"></span>Изменение локального каталога iFolder

Novell iFolder позволяет выбрать местоположение локального каталога iFolder во время инсталляции программного обеспечения клиента iFolder. Однако, если у Вас уже есть учетная запись iFolder с файлами, необходимо переместить или скопировать эти файлы в новое местоположение. Это необходимо для правильной синхронизации iFolder с новым программным обеспечением клиента iFolder.

#### Изменение местоположения локального каталога iFolder

Для изменения местоположения каталога iFolder после инсталляции или обновления программного обеспечения клиента iFolder выполните следующие действия:

- **1.** Зарегистрируйтесь в iFolder.
- **2.** Правой кнопкой щелкните значок iFolder на панели задач и выберите "Информация об учетной записи">"Файл">"Настройка каталога iFolder".
- **3.** Перенесите файлы iFolder из старого каталога в новый.

Это предотвратит выгрузку iFolder всей учетной записи в новый каталог.

**4.** Зарегистрируйтесь в iFolder еще раз.

Перемещение файлов из старого локального каталога iFolder в новый

- **1.** Дважды щелкните ярлык iFolder (для старого местоположения) на рабочем столе.
- **2.** Щелкните "Правка">"Выделить все".
- **3.** Щелкните "Правка">"Вырезать".
- **4.** Закройте окно.
- **5.** Дважды щелкните ярлык iFolder (для нового местоположения) на рабочем столе или перейдите в нужное местоположение в файловом менеджере.
- **6.** Щелкните "Правка">"Вставить".

## <span id="page-32-2"></span><span id="page-32-0"></span>Доступ к файлам iFolder с помощью Web-навигатора

Спомощью Novell iFolder Вы можете получить доступ к своим файлам с любого компьютера, подключенного к Интернету. Это означает, что с помощью навигатора можно видеть все свои файлы iFolder, расположенные на сервере iFolder, обращаться к ним и вносить в них изменения — даже с помощью карманных устройств (например,  $iPAQ^*$ ).

При доступе к файлам iFolder через Web-навигатор можно выгружать только те файлы, которые необходимы, а не весь каталог. Однако при этом не выполняется автоматическая синхронизация изменений на сервере iFolder, как при использовании клиента iFolder.

При использовании навигатора необходимо вручную выгружать и сохранять файлы на рабочей станции, а по завершении работы с ними загружать на сервер iFolder. После загрузки файлов на сервер iFolder изменения будут выгружаться на другие компьютеры.

При работе на чужом компьютере удалите файлы, с которыми Вы работали, из местоположения на жестком диске. Иначе к ним может получить доступ кто-либо другой после завершения Вашей работы.

#### <span id="page-32-1"></span>Размещение файлов на Web-сервере iFolder

- **1.** Активируйте соединение с Интернетом.
- **2.** Щелкните правой кнопкой значок iFolder на панели задач, затем щелкните "Web-страница iFolder".
- **3.** Выполните одно из перечисленных ниже действий:
	- Щелкните "Регистрация", чтобы получить доступ к локальному каталогу iFolder с помощью аплета Java\*.

Чтобы просмотреть файлы iFolder с помощью Java-аплета, необходимо инсталлировать Java на Вашем компьютере. Если Вы не выполнили этого, щелкните кнопку "Регистрация" для доступа к файлам через HTML-интерфейс.

 Щелкните "Регистрация" (PDA), чтобы получить доступ к локальному каталогу iFolder через HTML-интерфейс (для PDAустройств, например, Palm Pilots и т.д.).

ЗАМЕЧАНИЕ**:** Продукт iFolder поддерживает только навигаторы IE и Netscape\*. Данная версия программы iFolder не поддерживает навигатор Netscape версии 6 или более поздней. Рекомендуется использовать навигатор Netscape версии 4.78 или IE версии 5 или более поздней.

**4.** Введите ИД пользователя, пароль и контрольную фразу шифрования (при необходимости), а затем щелкните кнопку "Подключить".

IP-адрес сервера iFolder должен быть уже введен для Вас.

#### <span id="page-33-0"></span>Работа с файлами iFolder в интерактивном режиме

После успешной регистрации на Web-странице iFolder отображаются сетевые файлы и папки, доступные в данный момент. Они представлены в каталоговой структуре, аналогичной той, что можно увидеть в проводнике Windows.

Щелкните "Просмотр папок", чтобы вывести папки в другом столбце, что позволит разворачивать и сворачивать их. В режиме просмотра текста отображаются файлы и папки только в текущем каталоге, при этом папки нельзя разворачивать или сворачивать.

Для развертывания или свертывания папок и открытия файлов можно использовать многие из соглашений проводника Windows. Чтобы раскрыть папку и просмотреть список файлов, дважды щелкните папку "личная папка". Для создания новых папок, копирования, удаления, переименования, перемещения, загрузки или выгрузки существующих файлов и папок щелкните стрелку вниз, расположенную рядом с файлом или папкой.

ЗАМЕЧАНИЕ**:** При выгрузке или загрузке файлов iFolder с помощью навигатора не щелкайте какие-либо ссылки на текущей странице; в противном случае передача будет прервана. Если в процессе выгрузки или загрузки файлов необходимо перейти на другой Web-сервер, откройте другое окно навигатора.

Доступ к локальным файлам и папкам через Web-интерфейс (данный интерфейс) невозможен. Для просмотра локальных файлов и папок на рабочей станции используйте стандартные утилиты.

## <span id="page-34-1"></span><span id="page-34-0"></span>Доступ к файлам iFolder с помощью Novell NetDrive

Программное обеспечение NetDrive позволяет назначить диск компьютера на сервер iFolder, используя Интернет-протоколы для подключения к серверу. Кроме того, NetDrive позволяет использовать одновременно несколько учетных записей iFolder, назначая для каждой из них отдельный диск.

Для назначения диска с помощью NetDrive необходимо инсталлировать программное обеспечение NetDrive на рабочую станцию, активировать Интернет-соединение и иметь информацию об IP-адресе или DNSимени сервера iFolder.

После назначения на сервер iFolder буква диска появится в файловом менеджере, и диск будет функционировать аналогично любому условно назначенному диску. Таким образом, можно легко просматривать, получать доступ и изменять файлы учетной записи iFolder так, как если бы они находились в локальной системе.

Для доступа к файлам на сервере iFolder с помощью программного обеспечения NetDrive не требуется Web-навигатор. Нет необходимости вручную выгружать и загружать файлы на рабочую станцию, как при доступе через Web или с помощью клиента iFolder.

При разрегистрации из рабочей станции происходит отключение назначенного для учетной записи iFolder диска. Если во время сеанса файлы не перемещались в локальную систему, перед разрегистрацией на совместно используемом компьютере нет локальных файлов, которые нужно удалять.

Для получения дополнительной информации об использовании NetDrive для доступа к файлам на сервере iFolder см. руководство пользователя *[Novell NetDrive User Guide](http://www.novell.com/documentation/russian/ifolder21/index.html)* (http://www.novell.com/documentation/russian/ ifolder21/index.html) на Web-сервере документации Novell iFolder.

## <span id="page-36-2"></span><span id="page-36-0"></span>A Советы и рекомендации по синхронизации

В этом приложении содержатся советы и рекомендации по синхронизации личных файлов с помощью локального каталога Novell<sup>®</sup> iFolderTM. В данном приложении содержатся следующие разделы:

- "[Синхронизация архивов электронной почты](#page-36-1)" на стр. 37
- "[Синхронизация папки](#page-38-1) "Избранное" Internet Explorer" на стр. 39
- "[Синхронизация базы данных](#page-39-0) Palm Desktop" на стр. 40
- "[Синхронизация файлов](#page-40-0) Lotus Notes" на стр. 41
- "[Синхронизация для защиты данных различных программ](#page-40-1)" на стр. [41](#page-40-1)

## <span id="page-36-1"></span>Синхронизация архивов электронной почты

В зависимости от файловой структуры, используемой для архивирования файлов электронной почты, можно использовать Novell iFolder для синхронизации учетных записей электронной почты между рабочими станциями.

- "Файлы [GroupWise"](#page-37-0) на стр. 38
- "Файлы [Microsoft Outlook"](#page-37-1) на стр. 38
- ["Microsoft Outlook Express"](#page-37-2) на стр. 38
- "Файлы [Netscape Communicator"](#page-38-0) на стр. 39

#### <span id="page-37-0"></span>Файлы GroupWise

ПРЕДУПРЕЖДЕНИЕ**:** Не пытайтесь синхронизировать архив GroupWise® путем установки в качестве местоположения каталога iFolder пути архива GroupWise. Если сделать это, клиент iFolder повредит архив GroupWise. Это происходит из-за того, что iFolder не выполняет синхронизации файлов в виде набора, а для GroupWise требуется, чтобы в архиве осуществлялось обслуживание в виде набора файлов.

#### <span id="page-37-1"></span>Файлы Microsoft Outlook

Для перемещения местоположения по умолчанию файлов электронной почты Microsoft Outlook\* в локальный каталог iFolder выполните следующие действия:

- **1.** В локальном каталоге iFolder создайте папку с именем *outlook*.
- **2.** Щелкните "Пуск">"Найти">"Файлы и папки", затем введите pst для указания местоположения файлов архива электронной почты Outlook.
- **3.** Закройте Outlook, затем найдите и переместите файлы PST в созданный каталог outlook.
- **4.** Откройте Outlook.

Появится сообщение о том, что не найден файл PST.

- **5.** Введите путь к созданной папке outlook или щелкните "Обзор", чтобы найти местоположение файла PST.
- **6.** Щелкните "OK".

#### <span id="page-37-2"></span>Microsoft Outlook Express

Для перемещения местоположения по умолчанию файлов электронной почты Microsoft Outlook Express в локальный каталог iFolder выполните следующие действия:

- **1.** В локальном каталоге iFolder создайте папку с именем *outlook\_express*.
- **2.** Щелкните "Пуск" > "Найти" > "Файлы и папки", затем введите dbx для указания местоположения файлов архива электронной почты Outlook Express.
- **3.** Закройте Outlook Express, затем найдите и переместите файлы DBX в созданный ранее каталог outlook\_express.
- **4.** Откройте Outlook Express.
- **5.** Щелкните "Сервис">"Параметры">"Обслуживание">"Банк сообщений">"Изменить", затем найдите новую папку outlook express в каталоге iFolder.
- **6.** Щелкните "OK" > "OK" > "OK".

#### <span id="page-38-0"></span>Файлы Netscape Communicator

Для перемещения файлов электронной почты Netscape в локальный каталог iFolder выполните следующие действия:

- **1.** В локальном каталоге iFolder создайте папку с именем *netscape\_mail.*
- **2.** Определите местоположение файлов электронной почты Netscape Communicator. Обычно они располагаются в каталоге c:\program files\netscape\users\ИД*\_*пользователя\mail.
- **3.** Закройте Netscape Communicator, затем скопируйте файлы и папки, расположенные в папке почты, в созданную папку netscape\_mail.
- **4.** Откройте Netscape Communicator.
- **5.** Щелкните "Правка">"Настройки">"Почта и новости">"Серверы почты">"Каталог для почты".
- **6.** Щелкните "Выбрать", затем найдите созданную папку netscape\_mail.
- **7.** Щелкните "OK" > "OK".

## <span id="page-38-1"></span>Синхронизация папки "Избранное" Internet Explorer

Спомощью Novell iFolder можно синхронизировать содержимое папки "Избранное" навигатора Internet Explorer на всех используемых рабочих станциях.

Для компьютеров Windows NT/2000 и Windows XP

Выполните операцию "Вырезать" для папки "Избранное" из текущего местоположения (c:\Documents and Settings\имя*\_*пользователя\ Избранное) и вставьте ее в буфер. Затем выполните вставку папки из буфера обмена в локальный каталог iFolder.

Для компьютеров Windows 98/ME

**1.** Выгрузите бесплатную версию TweakUI с Web-[сервера](http://download.cnet.com) CNET\* (http://download.cnet.com).

Эта программа используется для изменения местоположения папки "Избранное".

- **2.** Найдите файл tweakui.exe и разверните его в каталог на жестком диске. Запомните это местоположение.
- **3.** Перейдите в каталог, в который Вы развернули файл tweakui.exe, щелкните правой кнопкой файл tweakui.inf и выберите "Установить".
- **4.** Щелкните "Пуск">"Панель управления" >"TweakUI" > "My Computer".
- **5.** В раскрывающемся списке "Special Folders" (Специальные папки) выберите "Favorites" (Избранное).
- **6.** Запомните местоположение папки "Избранное", откройте проводник Windows и скопируйте папку "Избранное" в каталог iFolder.
- **7.** В утилите TweakUI измените местоположение папки "Избранное" на местоположение Вашего каталога iFolder.
- **8.** Активируйте Интернет-соединение и зарегистрируйтесь в сервере iFolder для активации синхронизации файлов локального каталога iFolder с файлами на сервере и рабочих станциях iFolder.

## <span id="page-39-0"></span>Синхронизация базы данных Palm Desktop

Для поддержания идентичной базы данных Palm Desktop на всех рабочих станциях с помощью Novell iFolder выполните следующие действия:

- **1.** Запустите программу Palm Desktop.
- **2.** Щелкните "View" (Вид) > "Options" (Параметры).
- **3.** Измените местоположение каталога данных на местоположение каталога или подкаталога iFolder.
- **4.** Повторите эту операцию на каждом из компьютеров.
- **5.** Активируйте Интернет-соединение и зарегистрируйтесь в сервере iFolder для активации синхронизации файлов локального каталога iFolder с файлами на сервере и рабочих станциях iFolder.

## <span id="page-40-0"></span>Синхронизация файлов Lotus Notes

Для синхронизации файлов Lotus Notes с помощью Novell iFolder выполните следующие действия:

**1.** В файл notes.ini добавьте следующие три строки:

```
NAMES=c:\Documents and Settings\имя_пользователя\
  Мои документы\ifolder\имя_пользователя\
  - личная папка\names.nsf
```
- KEYFILENAME=c:\Documents and Settings\ имя\_пользователя\Мои документы\ ifolder\имя\_пользователя\- личная папка\ имя\_пользователя.id
- DESKTOP5=c:\Documents and Settings\имя\_пользователя\ Мои документы\ifolder\имя\_пользователя\ -личная папка\desktop5.dsk
- **2.** Скопируйте файлы notes.ini, names.nsf, desktop5.dsk и имя*\_*пользователя.id в свой каталог iFolder.
- **3.** Измените ярлык, который используется для запуска Notes, введя в поле "Объект" следующую информацию:

```
c:\notes.exe
=c:\docume~1\имя_пользователя\моидок~1\ifolder\
имя_пользователя\-личная папка\notes.ini
```
**4.** Активируйте Интернет-соединение и зарегистрируйтесь в сервере iFolder для активации синхронизации файлов локального каталога iFolder с файлами на сервере и рабочих станциях iFolder.

## <span id="page-40-1"></span>Синхронизация для защиты данных различных программ

Спомощью Novell iFolder можно защитить локальные файлы, сохранив резервную копию файлов на сервере iFolder и синхронизировав файлы на всех рабочих станциях.

- "[Существующие данные](#page-41-0)" на стр. 42
- "Файлы [QuickBooks"](#page-41-1) на стр. 42
- "Файлы [Microsoft Word"](#page-42-0) на стр. 43
- "Файлы [Microsoft Excel"](#page-42-1) на стр. 43
- "Файлы [Microsoft Access"](#page-42-2) на стр. 43
- "Файлы [Microsoft PowerPoint"](#page-43-0) на стр. 44

#### <span id="page-41-0"></span>Существующие данные

Для перемещения существующих данных в локальный каталог iFolder выполните следующие действия:

- **1.** В файловом менеджере откройте папку "Мои документы".
- **2.** Дважды щелкните значок каталога iFolder на рабочем столе, чтобы открыть каталог iFolder в файловом менеджере.
- **3.** Перетащите важные файлы из папки "Мои документы" в локальный каталог iFolder.
- **4.** Обновите все ярлыки этих файлов на рабочем столе для отражения нового местоположения.

#### <span id="page-41-1"></span>Файлы QuickBooks

Для перемещения местоположения по умолчанию файлов QuickBooks в локальный каталог iFolder выполните следующие действия:

- **1.** В локальном каталоге iFolder создайте папку с именем *qbook*.
- **2.** Определите местоположение существующего файла QuickBooks, открыв QuickBooks и щелкнув "File" (Файл) > "Open Company" (Открыть компанию).

Появится диалоговое окно, в котором содержится имя используемого файла, а также местоположение каталог и диска. Запомните имя файла и местоположение.

- **3.** Закройте QuickBooks.
- **4.** В файловом менеджере найдите этот файл и переместите его в папку qbook, созданную в каталоге iFolder.
- **5.** Откройте QuickBooks.

Файл не будет найден, и откроется диалоговое окно, где можно определить новое местоположение файла.

**6.** В папке qbook создайте подпапку с именем *backup* и сохраните резервные копии QuickBooks в данной папке.

## <span id="page-42-0"></span>Файлы Microsoft Word

Для перемещения местоположения по умолчанию файлов Microsoft Word в локальный каталог iFolder выполните следующие действия:

- **1.** Откройте документ Microsoft Word.
- **2.** Щелкните "Сервис">"Параметры">"Расположение" > "Документы">"Изменить".
- **3.** Найдите и выберите локальный каталог iFolder и щелкните "OK".
- **4.** В окне "Параметры" щелкните вкладку "Сохранение", затем установите флажок "Всегда создавать резервную копию".
- **5.** Щелкните "OK" > "OK".

#### <span id="page-42-1"></span>Файлы Microsoft Excel

Для перемещения местоположения по умолчанию файлов Microsoft Excel в локальный каталог iFolder выполните следующие действия:

- **1.** Откройте документ Microsoft Excel.
- **2.** Щелкните "Сервис">"Параметры">"Общие".
- **3.** Введите путь к локальному каталогу iFolder в поле "Рабочий каталог".
- **4.** Щелкните "OK".

#### <span id="page-42-2"></span>Файлы Microsoft Access

Для перемещения местоположения по умолчанию файлов Microsoft Access\* в локальный каталог iFolder выполните следующие действия:

- **1.** Откройте базу данных Microsoft Access.
- **2.** Щелкните "Сервис">"Параметры">"Общие".
- **3.** Введите путь к локальному каталогу iFolder в поле "Рабочий каталог".
- **4.** Щелкните "OK".

#### <span id="page-43-0"></span>Файлы Microsoft PowerPoint

Для перемещения местоположения по умолчанию файлов Microsoft PowerPoint\* в локальный каталог iFolder выполните следующие действия:

- **1.** Откройте документ Microsoft PowerPoint.
- **2.** Щелкните "Сервис">"Параметры">"Сохранение".
- **3.** Введите путь к локальному каталогу iFolder в поле "Расположение файлов по умолчанию".
- **4.** Щелкните "OK".

# <span id="page-44-2"></span><span id="page-44-0"></span>Б Часто задаваемые вопросы

Данное приложение содержит типичные вопросы, задаваемые пользователями программного обеспечения клиента Novell® iFolderTM. Вопросы сгруппированы по следующим разделам:

- "[Регистрация](#page-44-1)" на стр. 45
- "[Шифрование](#page-45-0)" на стр. 46
- "[Синхронизация](#page-46-0)" на стр. 47
- "[Доступ к файлам](#page-48-0) iFolder через Web" на стр. 49
- "[Совместная работа](#page-48-1)" на стр. 49
- "[Учетная запись сервера](#page-50-0) iFolder" на стр. 51
- "Клиент iFolder [и локальный каталог](#page-51-0) iFolder" на стр. 52

#### <span id="page-44-1"></span>Регистрация

Этот раздел посвящен вопросам, относящимся к регистрации учетной записи iFolder в сервере Novell iFolder.

- "[Что следует предпринять при получении ошибки регистрации](#page-45-1) 107?" [на стр](#page-45-1). 46
- "Что следует предпринять, [если при попытке регистрации выдается](#page-45-2) [сообщение о недопустимой учетной записи](#page-45-2)?" на стр. 46

<span id="page-45-1"></span>Что следует предпринять при получении ошибки регистрации -107?

- Объяснение: Данная ошибка свидетельствует о наличии проблем подключения к серверу Novell iFolder.
	- Действие: Проверьте наличие доступа в Интернет, запустив навигатор перед регистрацией. Если при активном Интернет-соединении Вы все равно получаете это сообщение об ошибке, обратитесь к администратору iFolder.

<span id="page-45-2"></span>Что следует предпринять, если при попытке регистрации выдается сообщение о недопустимой учетной записи?

- Объяснение: Учетная запись сервера iFolder еще не была активирована.
	- Действие: Обратитесь к администратору iFolder.

## <span id="page-45-0"></span>Шифрование

Данный раздел посвящен вопросам, относящимся к шифрованию пользовательских файлов iFolder.

- "Может ли iFolder шифровать файлы, [расположенные в моем](#page-45-3) [локальном каталоге](#page-45-3) iFolder?" на стр. 46
- "Что следует предпринять, [если я забыл контрольную фразу](#page-46-1) [шифрования](#page-46-1)?" на стр. 47

<span id="page-45-3"></span>Может ли iFolder шифровать файлы, расположенные в моем локальном каталоге iFolder?

- Объяснение: Нет. Если Вы выберете параметр "Шифрование", iFolder использует контрольную фразу шифрования для шифрования файлов перед их отправкой с локальной рабочей станции и расшифровки при получении файлов на рабочих станциях. В зашифрованном виде данные только передаются по сети и хранятся на сервере iFolder. Это защищает информацию в отсутствии непосредственного контроля.
	- Действие: Если необходимо шифрование файлов на локальных рабочих станциях, воспользуйтесь решениями независимых производителей по шифрованию локальных файлов.

#### <span id="page-46-1"></span>Что следует предпринять, если я забыл контрольную фразу шифрования?

Объяснение: Контрольная фраза шифрования является ключом, который программа iFolder использует для шифрования данных на сервере и во время передачи их по сети. Как только контрольная фраза шифрования установлена, она должна вводиться всегда при регистрации в сервере iFolder.

> Так как контрольная фраза шифрования вводится только после успешной регистрации с ИД пользователя и паролем, можно выполнить несколько безрезультатных попыток ввода.

Действие: Если Вы забыли контрольную фразу шифрования, обратитесь к администратору iFolder. Если во время инсталляции клиента iFolder был включен параметр "Восстановление контрольной фразы", администратор сможет отправить Вам подсказку, которая поможет вспомнить контрольную фразу шифрования. Если этот параметр не был включен, существуют другие способы. Для получения дополнительной информации о том, что следует предпринять, если Вы забыли контрольную фразу шифрования, см. раздел "Восстановление контрольной фразы шифрования" на стр. 24.

### <span id="page-46-0"></span>Синхронизация

Данный раздел посвящен вопросам, относящимся к синхронизации пользовательских файлов iFolder.

- "[Можно ли выполнять синхронизацию базы данных архива](#page-47-0) GroupWise, [указав путь к архиву в качестве локального каталога](#page-47-0) [iFolder?"](#page-47-0) на стр. 48
- "[Что происходит при удалении файла в моем локальном каталоге](#page-47-1) [iFolder?"](#page-47-1) на стр. 48
- "Как iFolder [осуществляет обработку синхронизации при](#page-47-2) [одновременном получении запросов на синхронизацию от](#page-47-2) [нескольких сеансов клиента](#page-47-2)?" на стр. 48
- "Мой локальный жесткий диск, [на котором хранились все мои](#page-48-2) файлы, поврежден. [Как восстановить мои файлы](#page-48-2) iFolder?" на стр. 49

<span id="page-47-0"></span>Можно ли выполнять синхронизацию базы данных архива GroupWise, указав путь к архиву в качестве локального каталога iFolder?

- Объяснение: Нет. Это невозможно, так как GroupWise<sup>®</sup> необходимо, чтобы файлы в архиве обслуживались как набор файлов. Программа iFolder не выполняет синхронизации файлов как набора. Если установить путь к архиву в качестве местоположения каталога iFolder, клиент iFolder повредит архив GroupWise.
	- Действие: Не пытайтесь синхронизировать архив GroupWise путем указания пути к архиву GroupWise в качестве каталога iFolder. Однако можно создать резервную копию базы данных кэшируемого или удаленного почтового ящика и сохранить ее в локальном каталоге iFolder.

Данная проблема касается не только GroupWise. Аналогичные проблемы могут возникнуть с любой базой данных, которая реализована как набор связанных файлов.

#### <span id="page-47-1"></span>Что происходит при удалении файла в моем локальном каталоге iFolder?

- Объяснение: Во время синхронизации iFolder удаляет файл с сервера iFolder. В итоге iFolder удаляет файл с каждой рабочей станции при регистрации с этих рабочих станций и последующей синхронизации файлов. В зависимости от установленного времени синхронизации или настроек регистрации, это может быть выполнено немедленно.
	- Действие: Если Вы предпочитаете осуществлять полное управление процессом синхронизации, не регистрируйтесь в сервере iFolder, пока не будете готовы к синхронизации всех файлов.

<span id="page-47-2"></span>Как iFolder осуществляет обработку синхронизации при одновременном получении запросов на синхронизацию от нескольких сеансов клиента?

- Объяснение: Программа iFolder помещает в каталог iFolder файл с самой поздней отметкой времени. Если такой же файл с более ранней отметкой времени сохраняется на другом компьютере, программа iFolder сохраняет файл с более ранней отметкой времени в корзине, откуда его можно восстановить.
	- Действие: Периодически проверяйте корзину, чтобы восстановить файлы до того, как они будут перезаписаны новыми файлами в корзине.

<span id="page-48-2"></span>Мой локальный жесткий диск, на котором хранились все мои файлы, поврежден. Как восстановить мои файлы iFolder?

- Объяснение: Резервная копия файлов Вашей учетной записи хранится на сервере iFolder.
	- Действие: После восстановления работоспособности компьютера выполните процедуры выгрузки, инсталляции и конфигурирования программного обеспечения клиента iFolder, затем зарегистрируйтесь с помощью учетной записи iFolder. Файлы автоматически выгрузятся в локальный каталог iFolder. Время выгрузки зависит от количества выгружаемых данных, а также от скорости Интернет-соединения.

## <span id="page-48-0"></span>Доступ к файлам iFolder через Web

Данный раздел посвящен вопросам, связанным с доступом пользователей к файлам iFolder без использования клиента Novell iFolder.

 "[У меня есть беспроводное устройство](#page-48-3) PDA. Могу ли я получить [доступ к файлам с помощью моей учетной записи](#page-48-3) iFolder?" на стр. [49](#page-48-3)

<span id="page-48-3"></span>У меня есть беспроводное устройство PDA. Могу ли я получить доступ к файлам с помощью моей учетной записи iFolder?

- Объяснение: Да. Программа iFolder поддерживает доступ через устройства PDA.
	- Действие: Зарегистрируйтесь в Web-сервере iFolder и щелкните значок "Файл". После этого можно выгружать и просматривать свои файлы.

## <span id="page-48-1"></span>Совместная работа

Данный раздел посвящен вопросам, относящимся к решениями для коллективной работы нескольких пользователей с помощью одной учетной записи iFolder.

- "[Что такое совместно используемая учетная запись](#page-49-0) iFolder?" на стр. [50](#page-49-0)
- "[Могу ли я свою учетную запись](#page-50-1) iFolder совместно использовать с [другими пользователями](#page-50-1) iFolder?" на стр. 51

#### <span id="page-49-0"></span>Что такое совместно используемая учетная запись iFolder?

- Объяснение: Совместно используемая учетная запись iFolder это единая учетная запись iFolder, с помощью которой совместно работает группа пользователей. Однако учетные записи в iFolder 2.1 и в предшествующих версиях предназначены для одного пользователя. В данном продукте нет официальной поддержки возможностей совместного использования файлов.
	- Действие: Для создания совместно используемой учетной записи iFolder администратор iFolder может создать уникальный ИД пользователя и пароль, а затем предоставить нескольким пользователям эту учетную запись. Таким образом, несколько пользователей могут регистрироваться с помощью одной и той же учетной записи iFolder для синхронизации совместно используемых файлов.

Имейте в виду, что при работе с совместно используемыми учетными записями возникают следующие проблемы:

- Все пользователи совместно используемой учетной записи будут обладать полными правами на чтение или запись файлов, сохраненных для этой учетной записи.
- Так как iFolder не поддерживает функций блокировки файлов, пользователям придется использовать альтернативный метод для управления доступом к файлам и для контроля версий.

То есть два пользователя могут одновременно изменять один и тот же файл. При синхронизации iFolder будет сохранен файл с более поздней датой, а файлы предыдущих версий будут перезаписаны. Чтобы избежать этого, пользователям необходимо переименовать файл, с которым они работают, добавив свои инициалы к имени файла, а затем, по завершении работы, переименовать файл обратно, удалив инициалы.

- Если один пользователь удаляет или перемещает файл из своего локального каталога iFolder, этот файл будет удален со всех компьютеров пользователей при выполнении следующей синхронизации.
- Чтобы предотвратить получение кем-либо доступа к совместно используемой учетной записи iFolder, администратор iFolder должен изменить пароль, а затем предоставить новый пароль только соответствующим пользователям. Это предотвратит регистрацию кого-либо с помощью этой учетной записи, но не предотвратит удаления файлов с их компьютеров.

 Все пользователи должны поддерживать одну и ту же структуру в их локальных каталогах iFolder.

<span id="page-50-1"></span>Могу ли я свою учетную запись iFolder совместно использовать с другими пользователями iFolder?

- Объяснение: Нет. Доступ к файлам iFolder может осуществляться только с помощью уникального сетевого ИД пользователя, пароля и контрольной фразы шифрования. Однако предоставление другим пользователям доступа для совместного использования будет возможно в следующей версии iFolder.
	- Действие: Единственный возможный путь для использования совместно используемой учетной записи iFolder - попросить администратора iFolder создать сетевую электронную персону для группы.

## <span id="page-50-0"></span>Учетная запись сервера iFolder

Данный раздел посвящен вопросам, относящимся к учетной записи iFolder на сервере iFolder.

 "[Что следует предпринять](#page-50-2), если на сервере iFolder недостаточно [дискового пространства](#page-50-2)?" на стр. 51

#### <span id="page-50-2"></span>Что следует предпринять, если на сервере iFolder недостаточно дискового пространства?

Объяснение: Администратор iFolder назначает объем пространства для учетной записи iFolder. Объем пространства состоит из пространства для активных файлов и пространства, зарезервированного для корзины. Действие: Просматривайте корзину для устранения конфликтов. Затем определите,

> Кроме того, можно обратиться к администратору iFolder по вопросу увеличения объема пространства.

хотите ли Вы уменьшить объем отведенного для нее пространства.

## <span id="page-51-0"></span>Клиент iFolder и локальный каталог iFolder

Данный раздел посвящен вопросам, относящимся к использованию файлов в локальном каталоге iFolder и управлению ими с помощью клиента iFolder.

- "[У меня есть несколько рабочих станций](#page-51-1) (офисный компьютер, мобильный компьютер, домашний компьютер). Могу ли я на всех [моих компьютерах использовать одну и ту же учетную запись](#page-51-1) [iFolder?"](#page-51-1) на стр. 52
- "[Можно ли изменить местоположение каталога](#page-52-0) iFolder после [инсталляции или обновления программного обеспечения клиента](#page-52-0) [iFolder?"](#page-52-0) на стр. 53
- "[Нужно ли перемещать файлы при изменении местоположения](#page-52-1) [локального каталога](#page-52-1) iFolder?" на стр. 53
- "[Можно ли использовать одну рабочую станцию клиента](#page-52-2) iFolder для [доступа с помощью нескольких учетных записей](#page-52-2) iFolder?" на стр. 53
- "[У нас существует совместно используемая компьютерная среда](#page-53-0). Студентам необходим доступ к их личным учетным записям iFolder с одного и того же компьютера. Можно ли автоматически удалять с [рабочей станции каждый выгруженный в сеансе клиента файл после](#page-53-0) разрегистрации пользователя iFolder? Или существует другое решение, гарантирующее хранение файлов пользователей только на [сервере](#page-53-0)?" на стр. 54

<span id="page-51-1"></span>У меня есть несколько рабочихстанций (офисный компьютер, мобильный компьютер, домашний компьютер). Могу ли я на всех моих компьютерах использовать одну и ту же учетную запись iFolder?

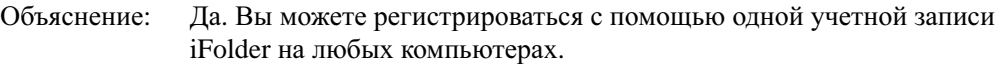

Действие: Инсталлируйте программное обеспечение клиента iFolder на все рабочие станции, которые Вы обычно используете. Изменения будут синхронизироваться с каждым компьютером при успешной регистрации с него в сервере iFolder.

<span id="page-52-0"></span>Можно ли изменить местоположение каталога iFolder после инсталляции или обновления программного обеспечения клиента iFolder?

- Объяснение: Местоположение каталога iFolder на рабочей станции можно изменять в любое время.
	- Действие: Для получения инструкций щелкните правой кнопкой значок iFolder на панели задач, затем щелкните "Справка">"Изменение локального каталога iFolder".

<span id="page-52-1"></span>Нужно ли перемещать файлы при изменении местоположения локального каталога iFolder?

- Объяснение: Программа iFolder автоматически не выполняет перемещение файлов из старого местоположение в новое. Необходимо вручную скопировать файлы iFolder в новое местоположение.
	- Действие: Для получения инструкций щелкните правой кнопкой значок iFolder на панели задач, затем щелкните "Справка">"Изменение локального каталога iFolder".

<span id="page-52-2"></span>Можно ли использовать одну рабочую станцию клиента iFolder для доступа с помощью нескольких учетных записей iFolder?

- Объяснение: Да. Вы можете регистрироваться и разрегистрироваться, используя различные учетные записи iFolder. Для каждой учетной записи будет запущен отдельный сеанс клиента iFolder. Для каждого сеанса клиента появится значок iFolder на панели задач.
	- Действие: Каждой учетной записи должен соответствовать отдельный локальный каталог iFolder на локальном жестком диске. Кроме того, одновременно можно зарегистрироваться только с помощью одной ученой записи iFolder. Чтобы перейти с одной учетной записи на другую, необходимо выполнить разрегистрацию текущей учетной записи iFolder и зарегистрироваться с помощью новой учетной записи.

<span id="page-53-0"></span>У нас существует совместно используемая компьютерная среда. Студентам необходим доступ к их личным учетным записям iFolder с одного и того же компьютера. Можно ли автоматически удалять с рабочей станции каждый выгруженный в сеансе клиента файл после разрегистрации пользователя iFolder? Или существует другое решение, гарантирующее хранение файлов пользователей только на сервере?

- Объяснение: Программа iFolder удаляет локальные файлы только в процессе синхронизации. Будьте осторожны при планировании удаления всех файлов из локального каталога iFolder. Программа iFolder будет интерпретировать это как постоянное удаление. Это действие инициирует удаление файлов на сервере iFolder и на всех других рабочих станциях с программным обеспечением клиента iFolder.
	- Действие: Посоветуйтесь с администратором iFolder по поводу использования программного обеспечения Novell NetDrive для доступа к учетной записи iFolder. Программное обеспечение NetDrive поставляется вместе с iFolder, и его использование может быть разрешено администратором iFolder. Для получения дополнительной информации см. раздел "[Доступ](#page-34-1) к файлам iFolder с помощью [Novell NetDrive"](#page-34-1) на стр. 35.